# **NetIQ Privileged Account Manager 3.2 Patch Update 1 Release Notes**

October 2017

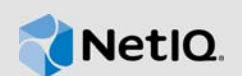

NetIQ Privileged Account Manager 3.2 P1 includes few enhancements and resolves some of the previous issues.

Many of these improvements were made in direct response to suggestions from our customers. We thank you for your time and valuable input. We hope you continue to help us ensure that our products meet all your needs. You can post feedback in the [Privileged Account Manager Community Support](https://forums.netiq.com/forumdisplay.php?32-Privileged-User-Manager)  [Forum](https://forums.netiq.com/forumdisplay.php?32-Privileged-User-Manager) on NetIQ Communities, our online community that also includes product information, blogs, and links to helpful resources.

The documentation for this product is available on the NetIQ website in HTML and PDF formats on a page that does not require you to log in. If you have suggestions for documentation improvements, click the comment icon on any page in the HTML version of the documentation posted at the [Privileged Account Manager Documentation Web site.](https://www.netiq.com/documentation/privileged-account-manager) To download this product, see the [NetIQ](https://dl.netiq.com/index.jsp)  [Downloads Web site](https://dl.netiq.com/index.jsp) website.

# **1 What's New?**

The following sections outline the enhancements and issues resolved in this release:

## **1.1 OpenSSL Upgrade**

OpenSSL library in Privileged Account Manager is upgraded to 1.0.2l to eliminate OpenSSL security vulnerabilities.

### **1.2 Enhancements to Change Management Reports**

This patch update includes enhancements to the Change Management report and the report now provides the following additional information:

- Name of the Command Control object, when you delete an object to identify the object that was deleted.
- All the attributes of the object before and after modification, when you modify a command control object. Using this you can verify the values of the object after modification.

### **1.3 Enhancements to Session Capture Feature**

Session capture feature now captures all the user activities such as keystrokes and mouse clicks in the Command Control Keystroke reports in the form of screen shots and keystroke logs. This helps the administrator to track all the user keystrokes in the RDP session.

### **1.4 Software Fixes**

Privileged Account Manager 3.2 P1 includes software fixes for the following issues:

- **Section 1.4.1, "Privileged Account Manager User Authentication Through Active Directory Fails** [with an Error," on page 2](#page-1-0)
- [Section 1.4.2, "SSH Relay Fails If the Username Contains Special Characters," on page 2](#page-1-1)
- **[Section 1.4.3, "Command Control Report Displays SSH Relay Server Password," on page 2](#page-1-2)**
- [Section 1.4.4, "Error Message Is not Displayed When Unauthorized Users Configure Syslog](#page-1-3)  [Server Connection," on page 2](#page-1-3)
- [Section 1.4.5, "Applications Hang When You Access Multiple Application Simultaneously in an](#page-1-4)  [RDP Relay Session," on page 2](#page-1-4)
- [Section 1.4.6, "SQL Server Management Studio 2008 Crashes with an Error in an RDP Relay](#page-2-0)  [Session," on page 3](#page-2-0)
- [Section 1.4.7, "Video Audits of Multi-Display Setup Are Not Captured Properly," on page 3](#page-2-1)
- Section 1.4.8, "Reporting Console Does Not Display Any Error Message for Audit Failure," on [page 3](#page-2-2)

### <span id="page-1-0"></span>**1.4.1 Privileged Account Manager User Authentication Through Active Directory Fails with an Error**

**Issue:** When there are large number of user objects in the AD domain, Privileged Account Manager user authentication through Active Directory (AD) fails with the error message Warning, LDAP search failed, error 1 (Operations error).

**Fix:** Privileged Account Manager user authentication through AD is now successful. (Bug 1054000)

### <span id="page-1-1"></span>**1.4.2 SSH Relay Fails If the Username Contains Special Characters**

**Fix:** SSH Relay now accepts username with special characters such as period (.), hyphen (-), and underscore (\_). (Bug 1052756)

### <span id="page-1-2"></span>**1.4.3 Command Control Report Displays SSH Relay Server Password**

**Fix:** Command Control Reports now do not display SSH relay password. (Bug 1045751)

#### <span id="page-1-3"></span>**1.4.4 Error Message Is not Displayed When Unauthorized Users Configure Syslog Server Connection**

**Issue:** When an unauthorized user configures syslog server connection, the success message is displayed in the UI even though the update fails. (Bug 1047149)

**Fix:** Error message is displayed when unauthorized users configure syslog server connection.

#### <span id="page-1-4"></span>**1.4.5 Applications Hang When You Access Multiple Application Simultaneously in an RDP Relay Session**

**Issue:** When you access multiple application simultaneously with session and video capture on in an RDP session, the application hangs. This issue occurs only on Windows 7 and Windows 10 platforms. (Bug 1047045)

**Fix:** RDP relay session works successfully when accessing multiple applications in Windows 7 and Windows 10.

#### <span id="page-2-0"></span>**1.4.6 SQL Server Management Studio 2008 Crashes with an Error in an RDP Relay Session**

**Fix:** SQL Server Management Studio 2008 does not crash in an RDP relay session. (Bug 1055320)

#### <span id="page-2-1"></span>**1.4.7 Video Audits of Multi-Display Setup Are Not Captured Properly**

**Issue:** The video audits of the multi-display setup contains a black area instead of the extended display content when you change the resolution by connecting or disconnecting the display. (Bug 1047047)

**Fix:** Video audits of multi-display setup are now captured properly.

#### <span id="page-2-2"></span>**1.4.8 Reporting Console Does Not Display Any Error Message for Audit Failure**

**Issue:** When there is an audit failure for Direct RDP session due to incorrect command control policy, the Reporting Console does not display any error message. (Bug 1057691)

**Fix:** Reporting Console now displays appropriate error messages for audit failure.

# **2 System Requirements**

For information about hardware requirements, supported operating systems and browsers, and software requirements, see ["Installation Requirements](https://www.netiq.com/documentation/privileged-account-manager-3/pdfdoc/npam_install/npam_install.pdf#bjjp4a8)" in the *[NetIQ Privileged Account Manager 3.2](https://www.netiq.com/documentation/privileged-account-manager-3/pdfdoc/npam_install/npam_install.pdf#bookinfo)  Installation Guide*.

# **3 Installing the Patch Update**

Privileged Account Manager supports two ways to install the patch update. You can use any of the following ways:

**WARNING:** When you install this patch update on versions less than 3.2, Privileged Account Manager agents and framework managers on Windows reboot automatically. This happens as some of the Windows components required by Privileged Account Manager are updated in this patch update. Therefore, plan for a system downtime before installing this patch update.

**NOTE:** When you are installing this patch update on Windows Server 2008 R2, ensure that the Windows Server contains the security update 3033929 or any update that supersedes it. This security update is required to support SHA-2 signing and verification. For more information, see [Rexec](https://www.novell.com/support/kb/doc.php?id=7022120)  [package offline after updating to 3.2.0.1 on Windows 2008 R2](https://www.novell.com/support/kb/doc.php?id=7022120).

- You can configure your system to use the NetIQ Customer Center (NCC) and use the Package Manager to distribute the patch update. See [Section 3.1, "Using the Package Manager with](#page-3-0)  [NCC," on page 4.](#page-3-0)
- You can download the patch update from the download site, install it on a local system, then use the Package Manager to distribute the patch update. See [Section 3.2, "Using the Package](#page-4-0)  [Manager with a Local Server," on page 5](#page-4-0).

This patch includes the following packages:

- Command Reporting Console (report command)
- Command Control Manager (cmdctrl)
- Registry Manager (registry)
- SSH Relay Agent (sshrelay)
- Framework Patch  $(spf)$
- Privileged Credential Manager (prvcrdvlt)
- Command Control Agent (rexec)
- Reporting Console (audit)
- Administration Manager (admin)
- Access Manager (auth)
- Audit Manager (audit)

### <span id="page-3-0"></span>**3.1 Using the Package Manager with NCC**

**1** Configure the Package Manager by using the Novell Update Server:

- **1a** Log in to the Framework Manager console.
- **1b** Click **Package Manager** > **Settings**.
- **1c** From the drop-down, select **Novell Update Server**.
- **1d** Configure the following fields:

**User name:** Specify the user name that allows you to log in to the NetIQ Customer Center. **Password:** Specify the password that is associated with this account.

- **1e** To view the update server information, select **Advanced Settings**.
	- Select the **Packages** checkbox, the following URL is configured:

https://nu.novell.com:443/PUM/packages

- **1f** Click **Finish**.
- **2** (Conditional) Configure the Package Manager by using the Local Package Manager:
	- **2a** Log in to the Framework Manager console.
	- **2b** Click **Package Manager** > **Settings**.
	- **2c** From the drop-down, select **Local Package Manager**.
	- **2d** Fill in the following fields:

**Host name:** Specify the DNS name of the host.

**Port:** Specify the communication port. The default is 29120.

The Local Package Manager is a Framework host that has been configured to store the packages.

- **3** (Conditional) If you do not have the Framework patch loaded in your Package Manager:
	- **3a** Click **Package Manager** on the home page of the console, then click **Add Packages**.
	- **3b** Configure the **Package Filter** to display the packages you need.

**Platform:** Select required platforms. Make sure you select **Cross Platform**, which displays the console packages that run on all platforms.

**Types:** Select at least **Console, Module**, and **Patch**.

**Components:** Select all of them: **Command Control**, **Framework**, and **Miscellaneous**.

- **3c** Select all the packages that are listed. Make sure you select the **Framework Patch**.
- **3d** Click **Next**, then click **Finish** when the packages have been successfully downloaded.
- **3e** To ensure that all packages are up-to-date, click **Check for Updates**.
- **3f** Select any packages that are listed.
- **3g** Click **Next**, then click **Finish** when the packages have been successfully downloaded.
- **4** Load the updates:
	- **4a** In the Package Manager page, click **Check for Updates**.
	- **4b** If updates are listed, select the packages, then click **Next**.
	- **4c** After the patch update is loaded, click **Finish**.
- **5** To push the patch update to your host machines, continue with [Section 3.3, "Installing the Patch](#page-5-0)  [Update on Host Machines," on page 6](#page-5-0).

### <span id="page-4-0"></span>**3.2 Using the Package Manager with a Local Server**

- **1** Download the patch update manually:
	- **1a** On the [NetIQ Downloads](http://dl.netiq.com) site, select the **Basic Search** tab.
	- **1b** On the right pane, select **Search Patches**.
	- **1c** On the Patch Finder page, select **Privileged User Manager** from the list of products.
	- **1d** Click **Search**, then click **Privileged Account Manager 3.2**. This displays the current patch update.
	- **1e** Download **Privileged Account Manager 3.2 Patch Update 1.**
- **2** Extract and publish packages into the Framework:
	- **2a** Copy the netiq-npam-packages-3.2.0.1.tar.gz file to any of the Privileged Account Manager machines.
	- **2b** Extract netiq-npam-packages-3.2.0.1.tar.gz into a temporary location, for example, / tmp/framework/ directory.

tar -xvf netiq-npam-packages-3.2.0.1.tar.gz

**2c** Use the following command to publish the packages to the Package Manager:

Replace *<admin>* with the name of your admin user.

For Linux and UNIX platforms:

/opt/netiq/npum/sbin/unifi -u *<admin>* distrib publish -d /tmp/framework

**NOTE:** If you are using PUM 2.3.3 or earlier versions, run the following command:

/opt/novell/npum/sbin/unifi -u *<admin>* distrib publish -d /tmp/framework

For Windows platforms:

```
c:\Program Files\netiq\npum\bin\unifi -u <admin> distrib publish -d 
c:\tmp\framework
```
**NOTE:** If you are using PUM 2.3.3 or earlier versions, run the following command:

- **2d** When prompted, enter the name and password for the administrator.
- **3** To push the patch update to your host machines, continue with [Section 3.3, "Installing the Patch](#page-5-0)  [Update on Host Machines," on page 6](#page-5-0).

### <span id="page-5-0"></span>**3.3 Installing the Patch Update on Host Machines**

During the process of installing the packages through the Framework, you can create a backup of the existing packages that you are replacing. To create the backup, you need to leave the **Create backup** option enabled when installing the patch update. Then, if you want to remove the update, you can use the **Rollback Packages** option.

You can choose to install the patch update on all hosts or on selected hosts.

- **1** Log in to the Framework Manager console.
- **2** To install the patch update on all hosts (if you want to install the patch update on only selected hosts, skip to [Step 3](#page-5-1)):
	- **2a** On the Home page, click **Hosts**.
	- **2b** Select the root domain.
	- **2c** In the left pane, select **Update Domain Packages**.
	- **2d** Select the desired packages for the respective hosts.
	- **2e** Click **Next**.
	- **2f** Click **Finish**.
- <span id="page-5-1"></span>**3** To install the patch update on selected hosts:
	- **3a** Click **Hosts** > **Update Packages** on the home page of the console.
	- **3b** Select the desired packages for the respective hosts.
	- **3c** Click **Next**.
	- **3d** Click **Finish**.
- **4** Reboot all the hosts in which you have installed this patch update.

# **4 Known Issues**

NetIQ Corporation strives to ensure our products provide quality solutions for your enterprise software needs. The following issues are currently being researched. If you need further assistance with any issue, please contact [Technical Support.](http://www.netiq.com/support)

- [Section 4.1, "Moving Multiple Objects Does Not Work," on page 7](#page-6-0)
- Section 4.2, "The Run as privileged user Option Is Not Displayed on a Windows 2012 Server," [on page 7](#page-6-1)
- Section 4.3, "The Command Control Objects Are Not Displayed When Large Number of Objects [Are Added Simultaneously," on page 7](#page-6-2)
- [Section 4.4, "The Unregistered Hosts List Is Not Displayed," on page 7](#page-6-3)
- [Section 4.5, "The Changes to the Syslog Settings Do Not Get Applied," on page 7](#page-6-4)
- **Section 4.6, "Cannot Uninstall Privileged Account Manager 3.2 Through Windows Add/Remove** [Programs," on page 7](#page-6-5)
- **Section 4.7, "NPAM Service Commands Does Not Work In SUSE Linux Enterprise Server 12 or** [Later," on page 8](#page-7-0)

### <span id="page-6-0"></span>**4.1 Moving Multiple Objects Does Not Work**

**Issue:** Selecting and moving multiple objects by using the Shift/ Ctrl key does not work.

**Workaround:** To move multiple objects, you can use shift + select the required objects, or use **Select All**. (Bug 915307)

## <span id="page-6-1"></span>**4.2 The Run as privileged user Option Is Not Displayed on a Windows 2012 Server**

**Issue:** When you right-click **Start** on a Windows 2012 server, the **Run as privileged user** option does not get displayed. (Bug 901032)

**Workaround:** To workaround this issue, right-click the application in the folder where the application is installed to execute **Run as privileged user**.

## <span id="page-6-2"></span>**4.3 The Command Control Objects Are Not Displayed When Large Number of Objects Are Added Simultaneously**

**Issue:** When Command Control Objects are added simultaneously in large numbers, the objects do not appear in the console. This is an intermittent behavior. (Bug 908307)

**Workaround:** No Workaround.

### <span id="page-6-3"></span>**4.4 The Unregistered Hosts List Is Not Displayed**

**Issue:** In the administration console, when you search for unregistered hosts by clicking **Hosts > List Unregistered Hosts > IP Range**, the Failed to list unregistered agents error is displayed. (Bug 832747)

**Workaround:** Ensure that when you install Agents, you register it with the Manager for Privileged Account Manager.

## <span id="page-6-4"></span>**4.5 The Changes to the Syslog Settings Do Not Get Applied**

**Issue:** In the Reporting console of Privileged Account Manager when you save the changes to syslog settings, such as select **SSL**, or **Allow Persistent Connections,** the changes are not applied. (Bug 895993)

**Workaround:** To workaround this issue, restart Privileged Account Manager.

## <span id="page-6-5"></span>**4.6 Cannot Uninstall Privileged Account Manager 3.2 Through Windows Add/Remove Programs**

**Issue:** Uninstalling Privileged Account Manager 3.2 through Windows Add/Remove Programs displays an error. This issue occurs only when the Privileged Account Manager is upgraded to 3.2 using Privileged Account Manager 3.2 installer. (Bug 1029461)

**Workaround:** Uninstall Privileged Account Manager through command line or Privileged Account Manager 3.2 installer.

## <span id="page-7-0"></span>**4.7 NPAM Service Commands Does Not Work In SUSE Linux Enterprise Server 12 or Later**

**Issue:** The NPAM service commands such as start, stop, restart and status does not work in SUSE Linux Enterprise Server 12 or later. (Bug 1041284)

**Workaround:** To workaround this issue, perform one of the following:

Reboot the system using the following command:

reboot

(or)

shutdown -r now

 $\bullet$  Kill and restart the NPAM process using the following command:

pkill unifid

/etc/init.d/npum start

After performing one of the preceding steps, you can verify the NPAM process running status by executing the following command:

/etc/init.d/npum status

# **5 Contact Information**

Our goal is to provide documentation that meets your needs. If you have suggestions for improvements, please email [Documentation-Feedback@netiq.com](mailto:Documentation-Feedback@netiq.com) (mailto:Documentation-Feedback@netiq.com). We value your input and look forward to hearing from you.

For detailed contact information, see the [Support Contact Information website](http://www.netiq.com/support/process.asp#phone) (http://www.netiq.com/ support/process.asp#phone).

For general corporate and product information, see the [NetIQ Corporate website](http://www.netiq.com/) (http:// www.netiq.com/).

For interactive conversations with your peers and NetIQ experts, become an active member of our [community](https://www.netiq.com/communities/) (https://www.netiq.com/communities/). The NetIQ online community provides product information, useful links to helpful resources, blogs, and social media channels.

# **6 Legal Notice**

For information about legal notices, trademarks, disclaimers, warranties, export and other use restrictions, U.S. Government rights, patent policy, and FIPS compliance, see [https://www.netiq.com/](https://www.netiq.com/company/legal/) [company/legal/](https://www.netiq.com/company/legal/).

**Copyright © 2017 NetIQ Corporation. All Rights Reserved.**